# Get started

1. Log in LYCRA ONE™ portal

2. On the left -side navigation menu, click on **Services** and then **Test and certify products**

**Note:** depending on your device type, the navigation menu and the login button may be collapsed in the ≡ button on the top right corner of your screen.

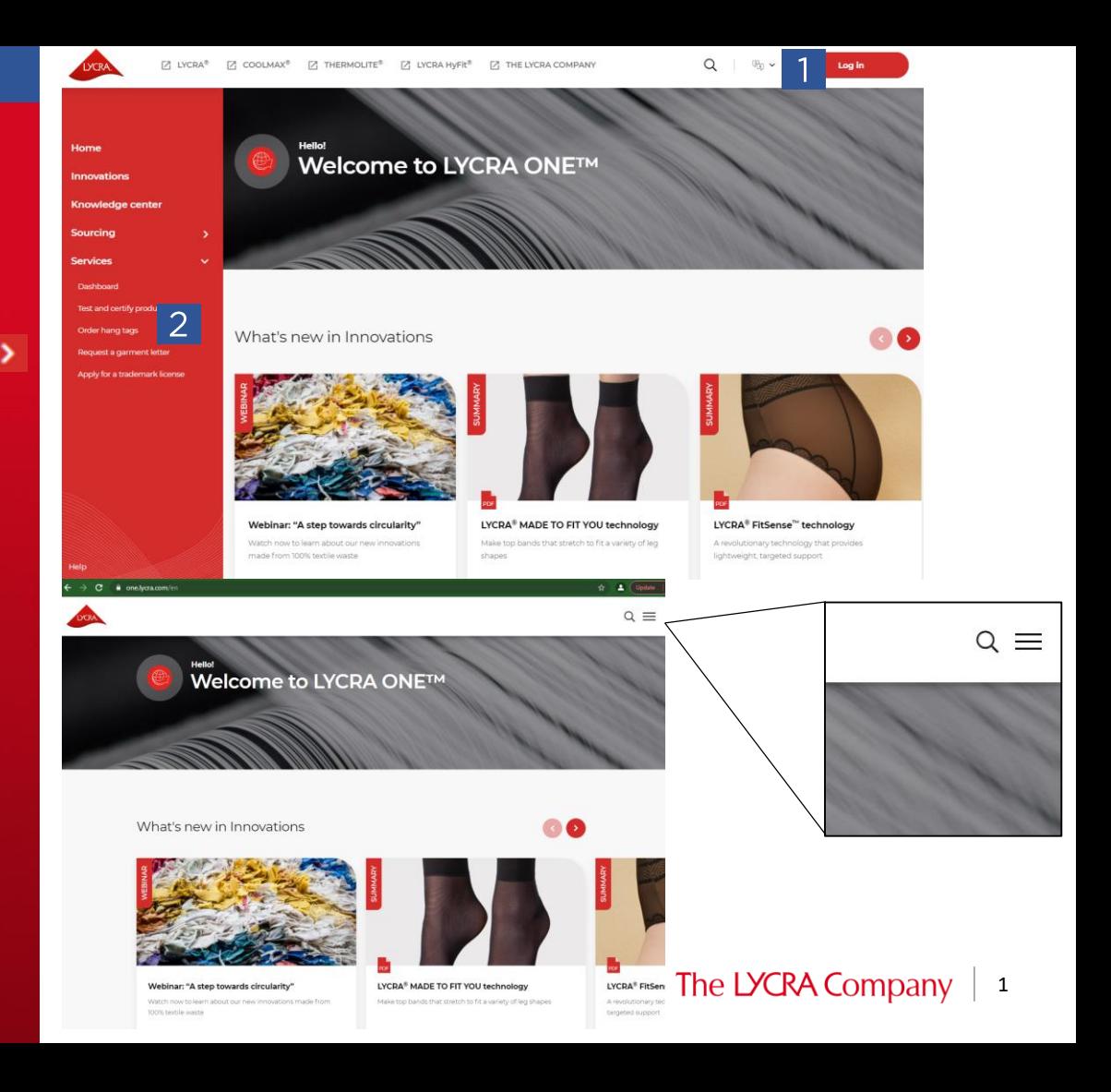

# Select or create product

- 1. If your product already exists, click the product Style No. from the listing. Jump to [page 6](#page-5-0) of this user guide.
- 2. If your product is new, click **Add new fabric/garment** button. Go to next page for how to create new product.

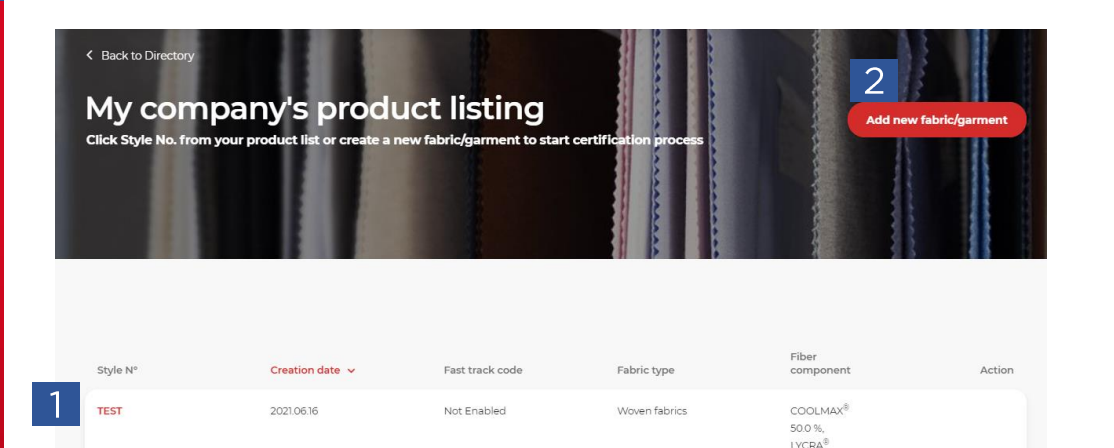

fiber 50.0

# How to add a new product

I wan

## 1. Select the relevant item

- **2. Sourcing display title**  *this is the name you want to reference in your company sourcing product page*
- **3. Fabric name**  *– this is the actual fabric/garment style name*
- **4. Fabric/garment type**  *– click in the box to select from drop down list*
- **5. Product detail**  *click in the box to select from drop down list*
- **6. Choose your product applications -** *select which is relevant to your product (maybe more than one)*

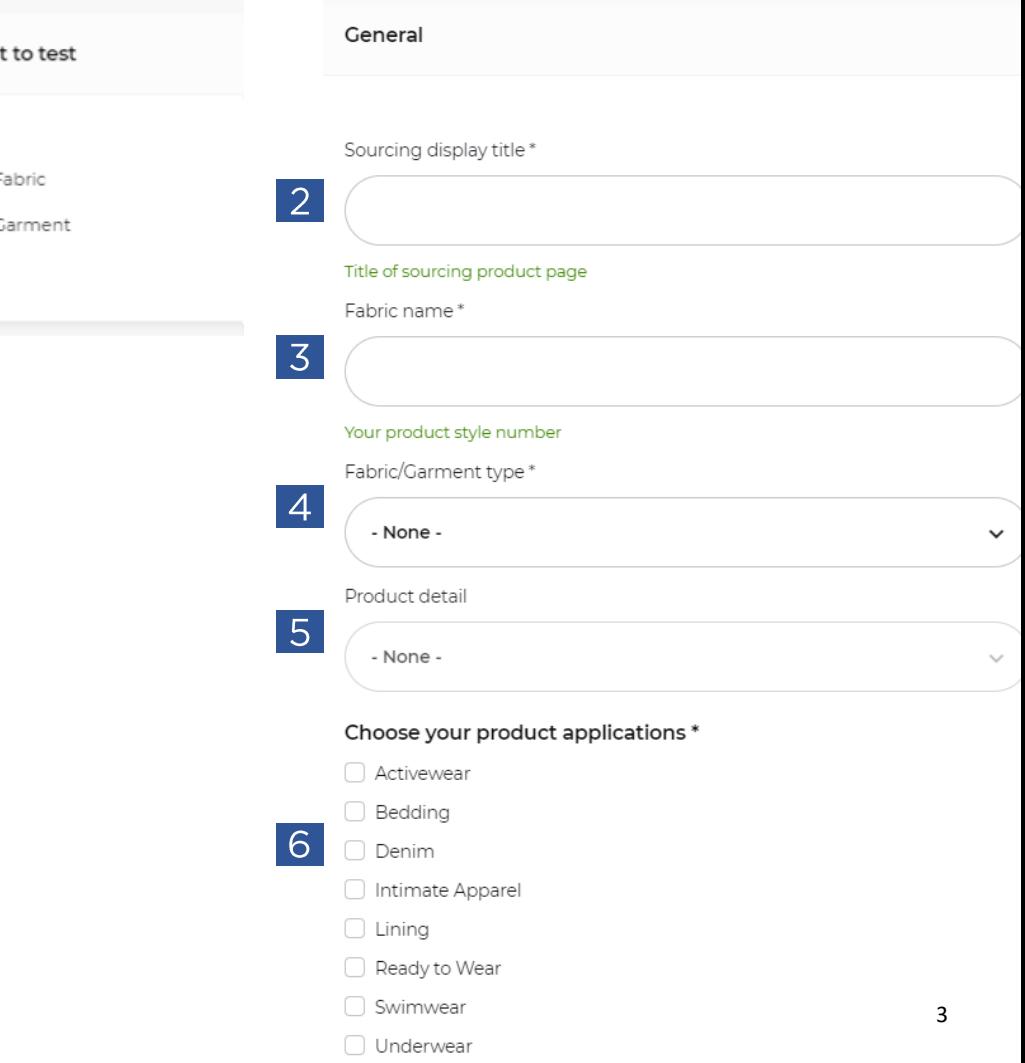

# Add technical info..

- **1. Fabric Width**  *Click in the box to add width*
- **2. Fabric Width Unit** *- click in the box to select from drop down list*
- **3. Fabric Weight** *- click in the box to add weight*
- **4. Fabric Weight Unit** *- click in the box to select from drop down list*

**Note:** if you selected a garment, only garment weight and garment weight unit are needed. <sup>4</sup>

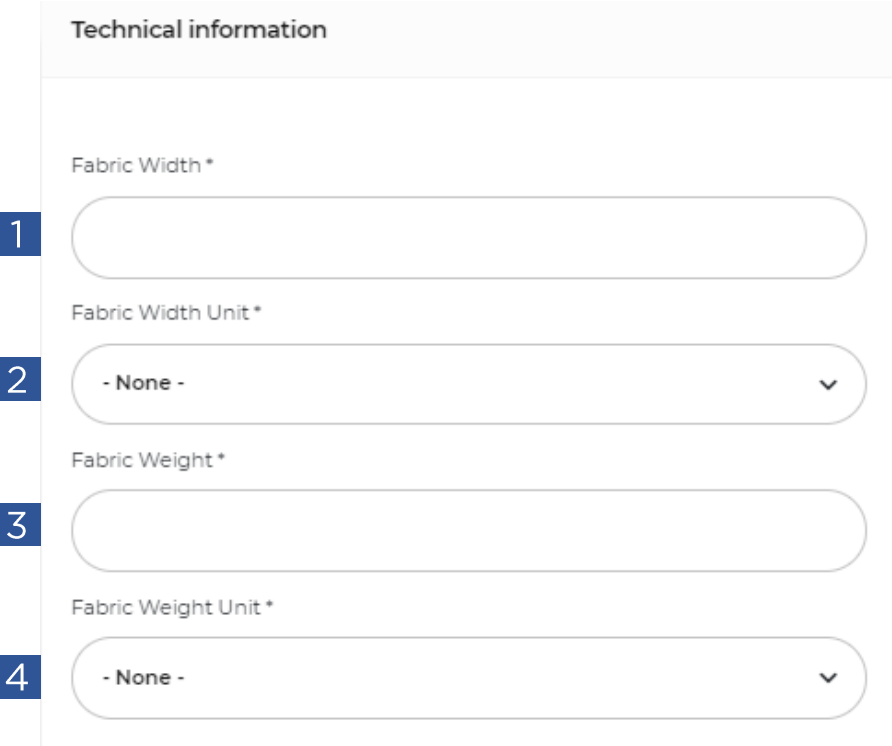

# Add technical info..

- **1. Fiber**  *click in the box to select from drop down list*
- **2. Fiber Percentage (%)** *- click in the box to add text*
- **3. Fiber size** *- click in the box to add text*
- **4. Unit**  *- click in the box to select from drop down list*
- **5. The LYCRA Company fiber type** *select the relevant fiber type*
- **6. The LYCRA Company fiber filament count** - *click in the box to add text*
- 7. Click on **Add one more** fiber in the same way as above and **save**
- **Note:** fiber percentage of all the fibers must add to 100.

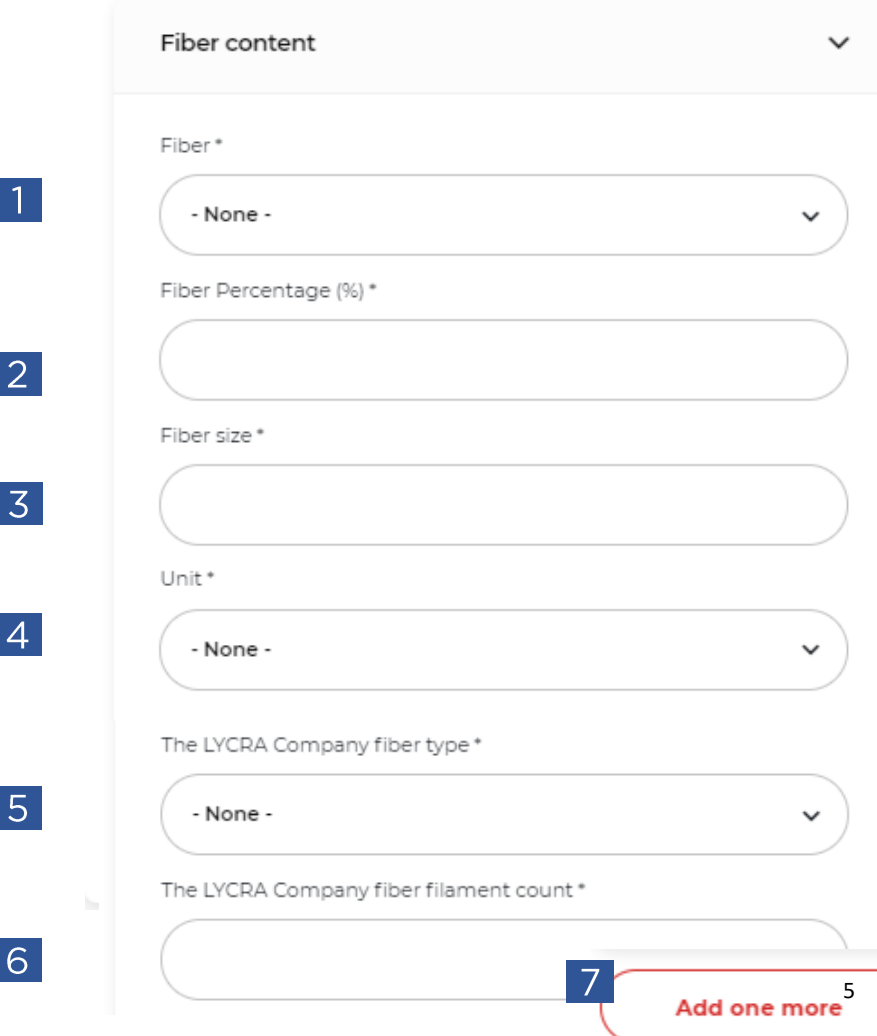

# <span id="page-5-0"></span>Saved fabric details

This is what your saved fabric will look like

Click on **New test Request**

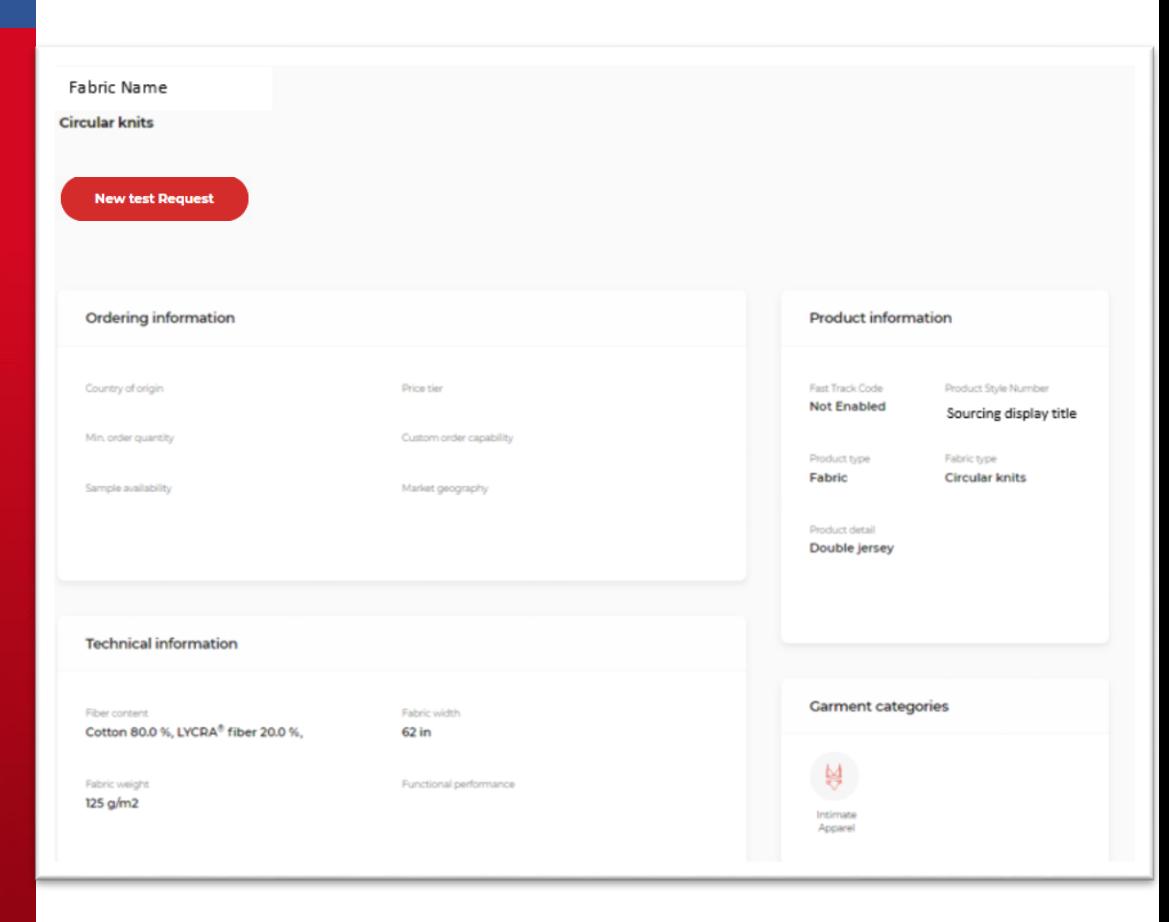

# How to submit test request

## Click on **Start your certification process**

## Welcome to The LYCRA Company's testing center!

Please note: All requests must be completed in one session. Incomplete requests will not be saved.

Check our **HELP CENTER** for more information.

**Start your certification process** 

#### The LYCRA Company 7

# Select technology

1. Select the relevant technology the fabrics/garment is to be tested for *(maybe more than one selected)*

## 2. Click on **Next**

**Note:** the technology lists are different from one product to another and they're dependent on your product details.

#### Please select at least one technology to get the specific brand qualification for your product **THERMOLITE I VCDA®** THERMOI ITE® SUPPLEX® LYCRA® SOFT COMFORT THERMOLITE® ALL SEASON SUPPLEX® fabric with UPF 15 technology Technology SUPPLEX® fabric with UPF 25  $\Box$ LYCRA® SPORT technology THERMOLITE® CORE Technology SUPPLEX® fabric with UPF 40 LYCRA® T400® EcoMade fiber THERMOLITE® EcoMade All SLIDDLEY® fahrin Season technology INCRAS TADOS technology THERMOLITE® UPF Technology LYCRA® W technology LYCRA® HYBRID technology LYCRA® MyFit<sup>m</sup> fiber LYCRA® brand technology LYCRA® BLACK technology  $\Box$ LYCRA® EcoMade technology LYCRA® COOLING technology LYCRA® DUAL COMFORT technology LYCRA® EASY SET technology **COOLMAX**  $\Diamond$ Tacteľ COOLMAX **PRO TACTEL®** COOLMAX® COOLMAX® PRO TACTEL® fiber  $\Box$ COOLMAX® ALL SEASON COOLMAX® AIR Technology Technology COOLMAX® FooMade Pro COOLMAX® CORE Technology technology COOLMAX® EcoMade All Season COOLMAX® EXTREME Technology technology COOLMAX® PRO fresh FX® COOLMAX® EcoMade technology Technology

Select your technologies

 $\overline{\phantom{a}}$ 

Back

8

**Next** 

# Additional Info..

- 1. Under **Add a comment**  *If you want to add more information to your order, please write in the box*
- **2. Add a document -** add any relevant documents by clicking on **Choose File**  – select documents from your PC and click **Upload.** Wait till the file upload is complete and a Remove button is displayed.
- 3. Select if you would like to opt in Marketing Services
- 4. Click **Submit**

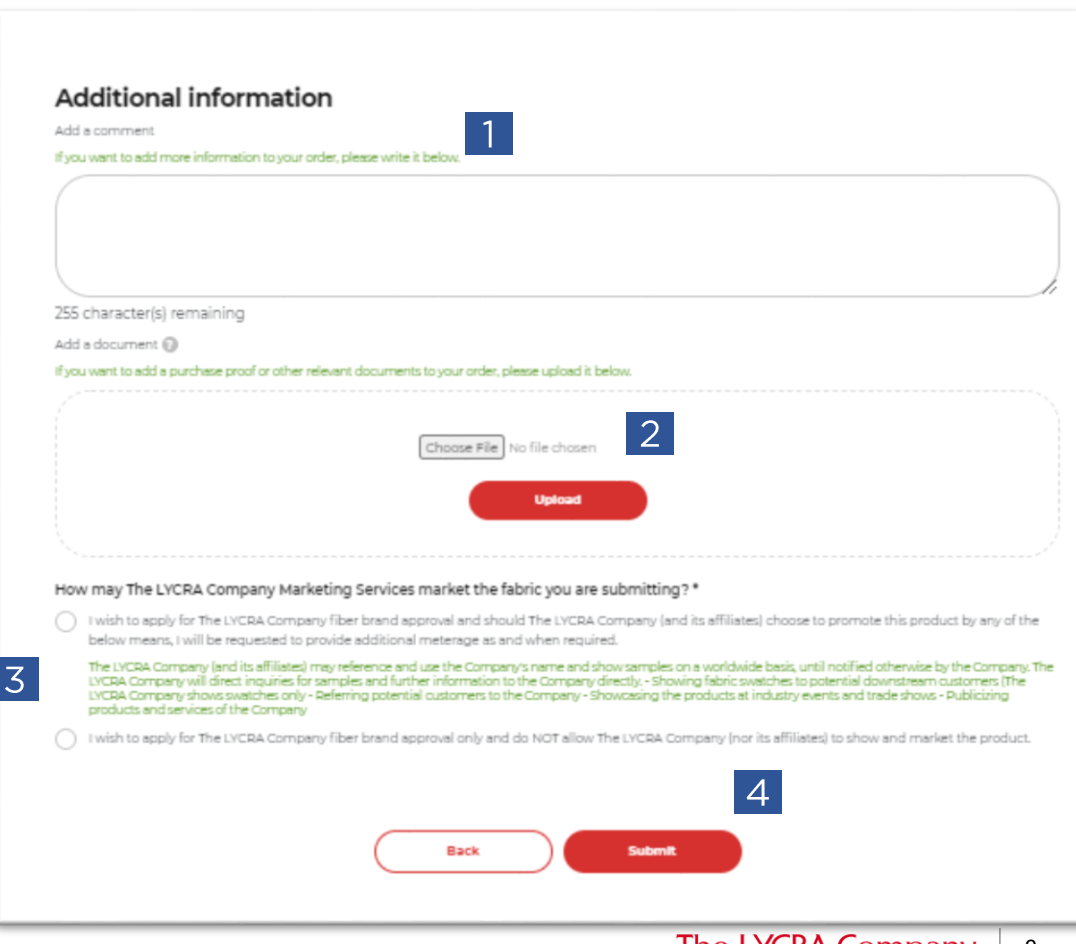

# Confirmation of submission

## 1. Confirmation submission was successful :

We will email you a confirmation shortly.

Please use this email as a record of your submission and refer to your submission number in any communications with The LYCRA Company.

Please print this page and mail it along with 1.5-meter full width finished fabric sample or 2 garment samples to the address listed:

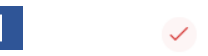

#### Thank you for submitting your test reauest!

We will email you a confirmation shortly. Please use this email as a record of your submission and refer to your submission number in any communications with The LYCRA Company. Please print this page and mail it along with 1.5-meter full width finished fabric sample or 2 garment samples to the following address: The LYCRA Company Maydown Works Londonderry, N. Ireland - BT47 6TH United Kingdom Attn: European BrandCertification Services Center Phone: 02871864149

#### Request Number: F302168-100621

Status: 1: Request Created

LYCRA® SPORT technology

**Report American** LYCRA® SPORT technology

#### Order information

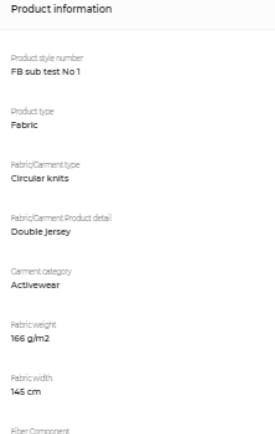

Polvester 80.0 %, LYCRA® fiber 20.0 %.

# Summary of Test requests

s

- 1. Under **Services Dashboard Test Requests**
- 2. Click **View all submissions** to see your test request history

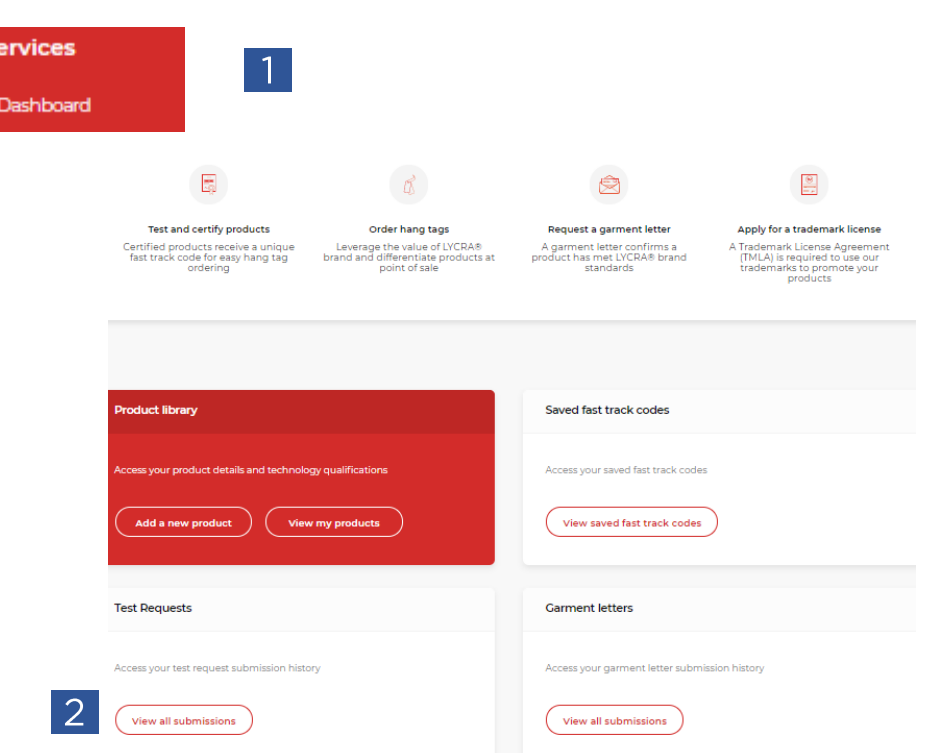